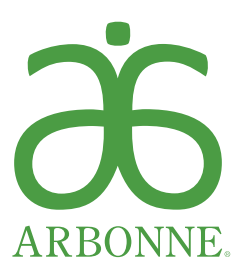

# QUICK START GUIDE

Congratulations and welcome to Arbonne! You've taken your first step by starting your business and now you have the opportunity to build it. Use and share these quick reference sheets for placing your first order, signing up as a new Independent Consultant or Preferred Client, placing an order on behalf of your Preferred Client, and placing an order as a Preferred Client.

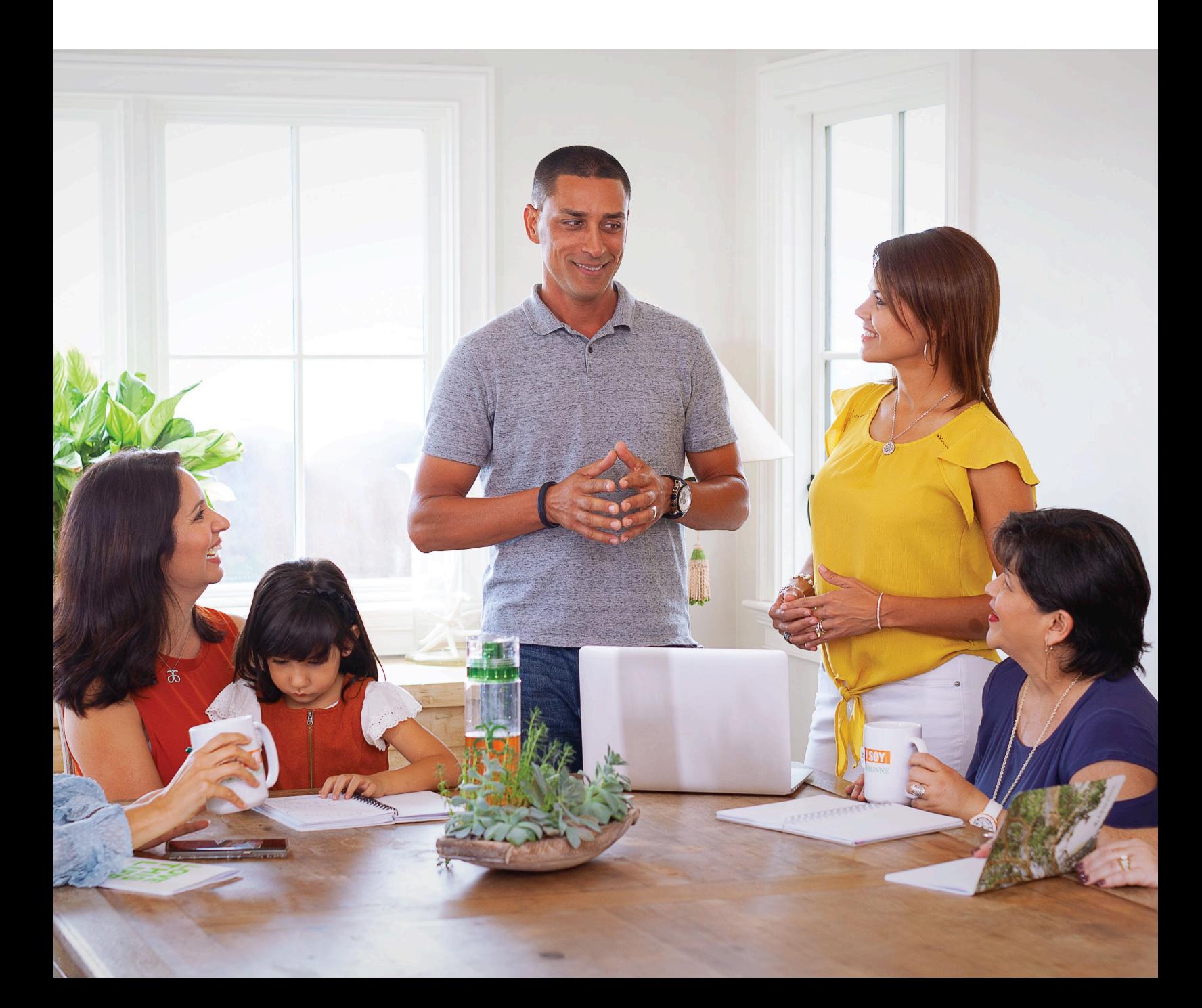

# HOW TO PLACE AN ORDER AS AN INDEPENDENT CONSULTANT

#### Starting from your Independent Consultant website or www.arbonne.com:

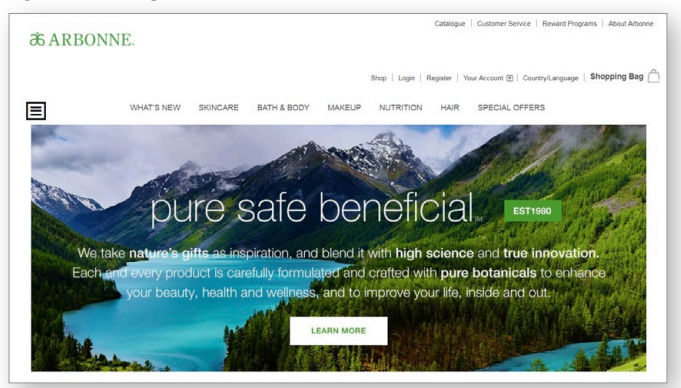

1. Add products to your shopping bag. Note that if you add 500 QV in products, you earn Free Shipping on your order.

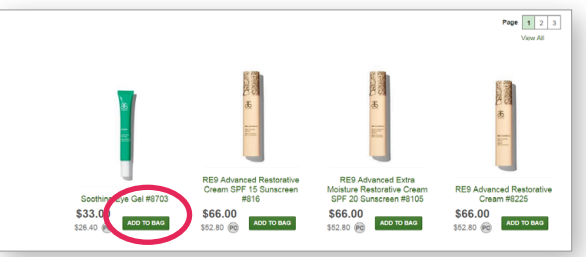

2. Click the Shopping Bag link and then Proceed to Checkout.

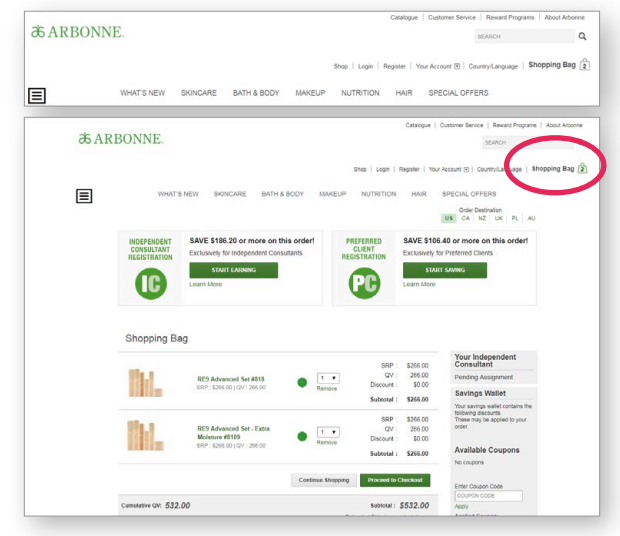

3. Under Already Registered, click Log In & Checkout.

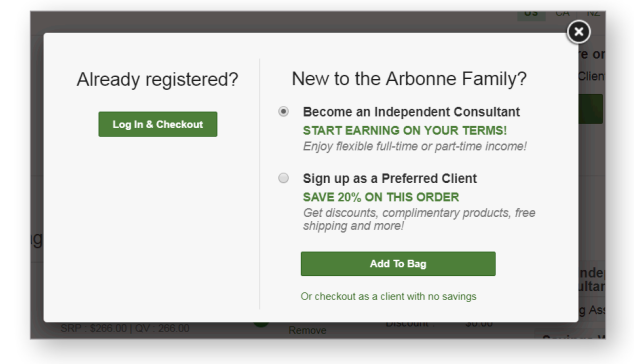

4. Enter your CID Number or Email Address and Continue.

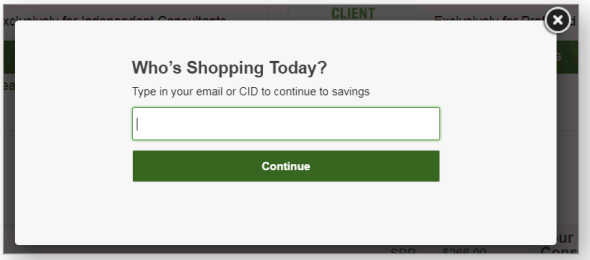

5. Enter your Password then click SIGN IN.

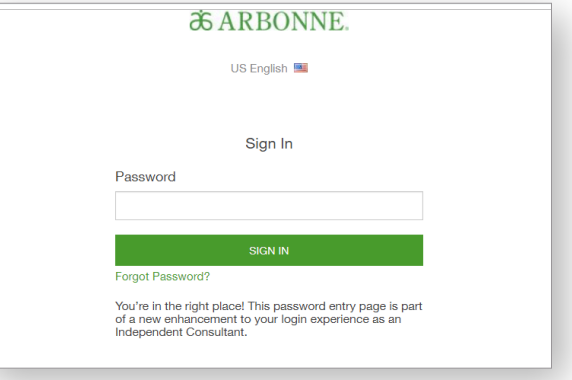

## HOW TO PLACE AN ORDER AS AN INDEPENDENT CONSULTANT

**6.** Proceed to Checkout. You will confirm your shipping address, shipping method and **Continue**. *Note: Free shipping applies to orders of 500 QV or more.*

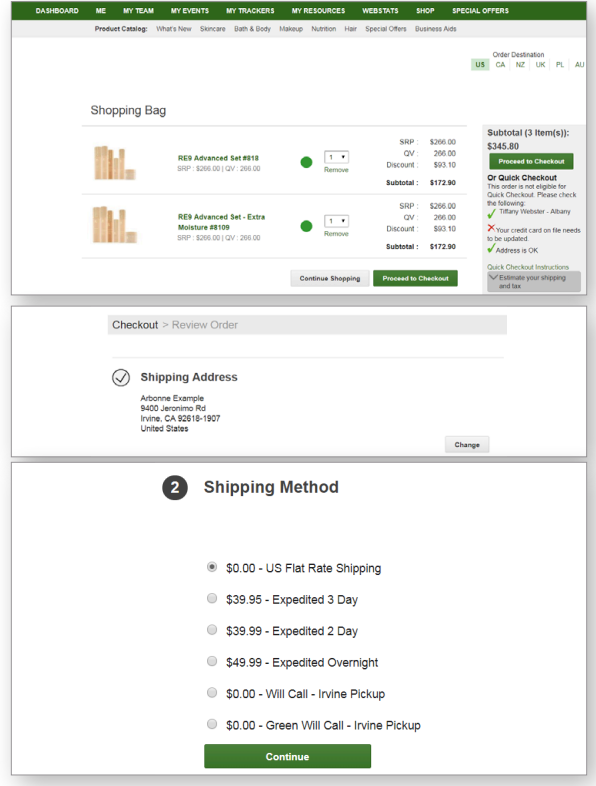

7. If you were invited to an in-person or virtual Host Rewards event, select Yes to search for the event here. If not, select No, then Continue.

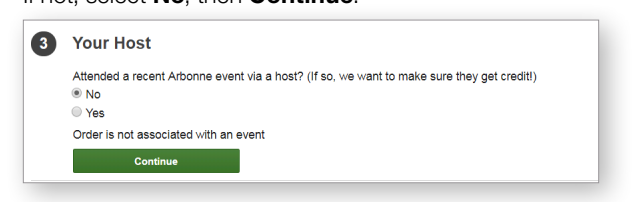

8. If you would like to donate to the Arbonne Charitable Foundation, choose a donation amount then click **Continue**.

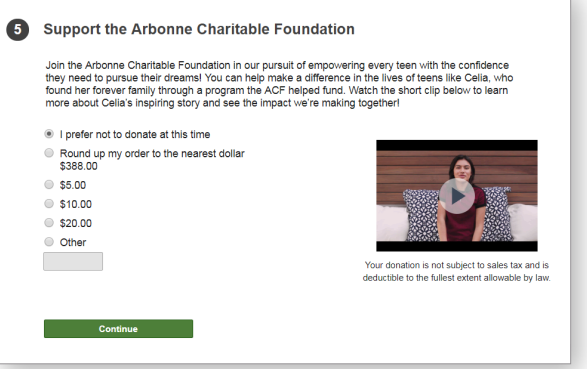

9. Next you will **Add Credit Card** and **Add Payment**. Note that you can choose to save your payment type to your wallet for a quicker checkout next time.

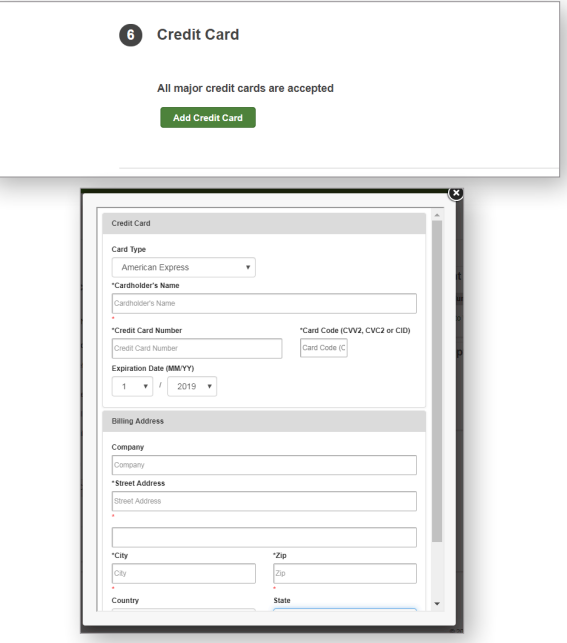

10. Click Review and Confirm Order. You will review your order, and then click Submit Order.

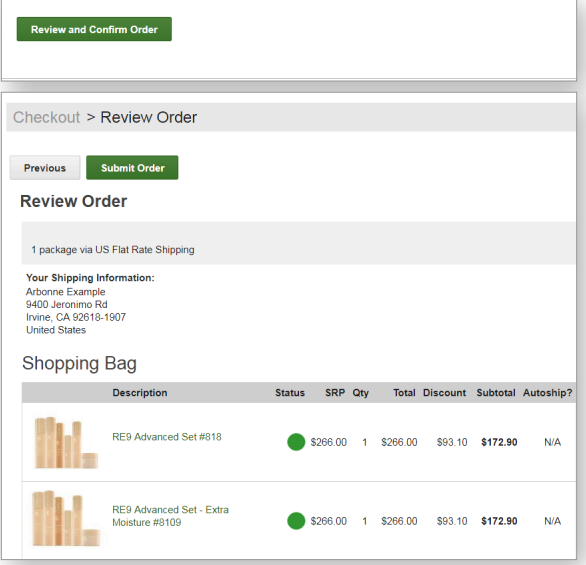

You've now placed your first order as an Independent Consultant. You're on your way to enjoying your Arbonne products!

#### Begin from your Arbonne Independent Consultant's website or www.arbonne.com.

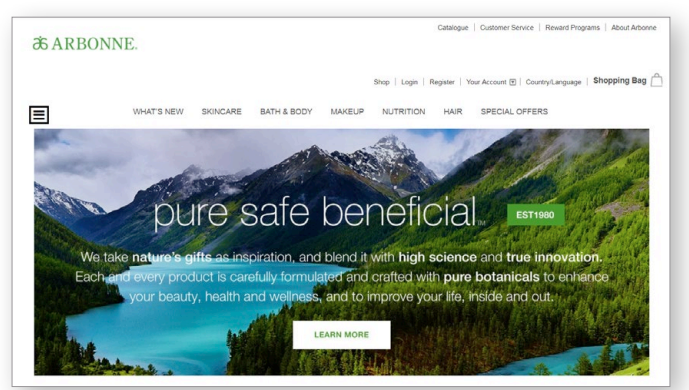

1. Add items to the shopping bag, then click Start Saving. *Note: Adding \$250 SRP worth of products to the bag earns a registration Free Gift.*

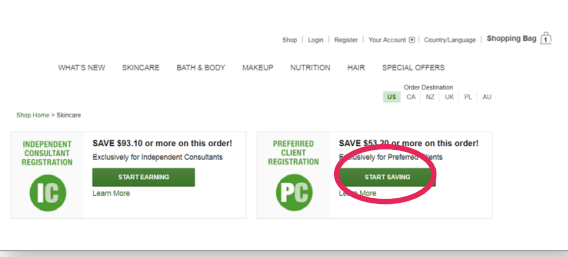

2. Select a country and language preference from the drop down, then click **Continue**.

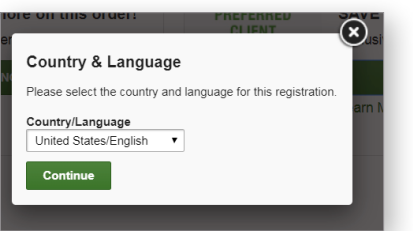

**3.** You'll see the Preferred Client Registration has been added to the Shopping Bag. Click the **Shopping Bag** link to checkout.

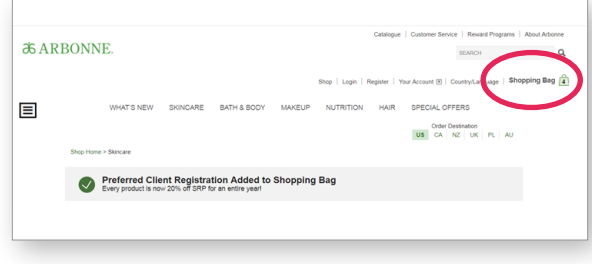

4. Scroll down to see special offers in the shopping bag. Here you can select the product you would like as the Registration Gift, then Add To Bag.

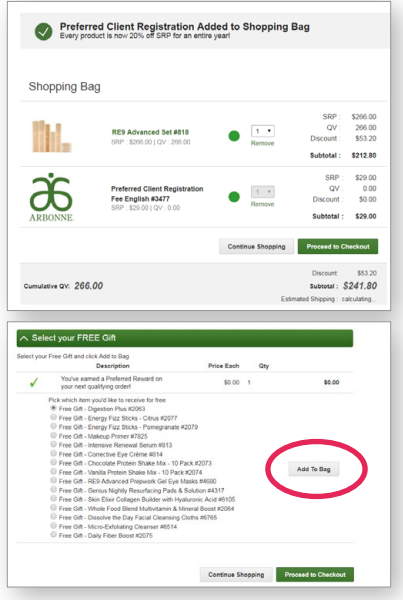

5. Click Proceed to Checkout. Enter your email address, click Continue.

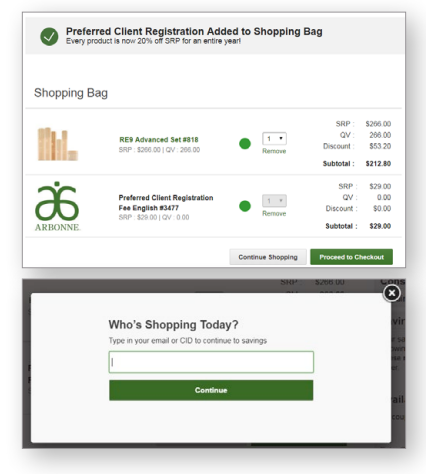

### HOW TO SIGN UP AS A NEW PREFERRED CLIENT

**6.** Enter your contact information to create an account, click Register.

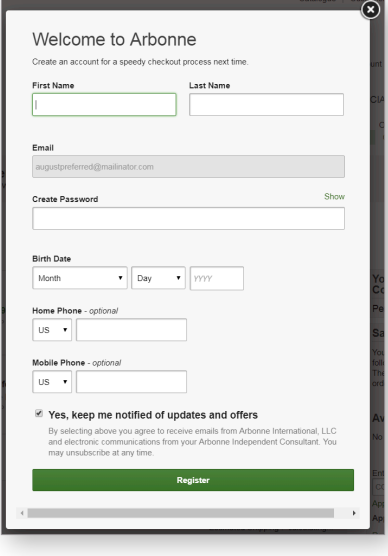

7. Enter your shipping address, click **Continue**.

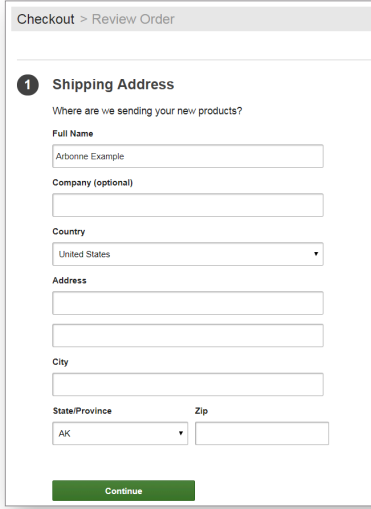

8. Select the shipping method, click **Continue**. *Note: Free shipping applies to orders of \$150 SRP or more.*

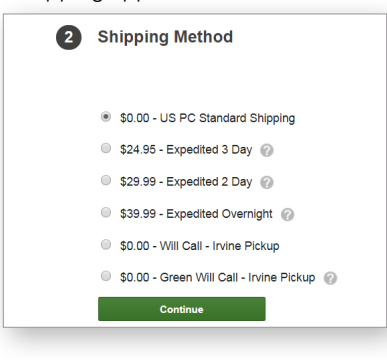

**9.** If you were invited to an in-person or virtual Host Rewards event, you can search for the event here. If not, select No, then click **Continue**.

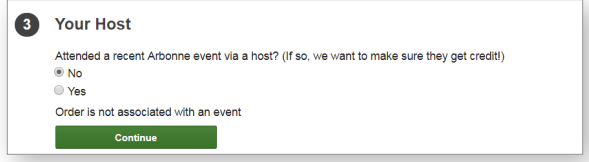

10. Search for a Consultant you know, or by Zip Code. *Note: If you are joining from a Consultant's personal website, that Consultant will automatically be assigned as your Consultant.*

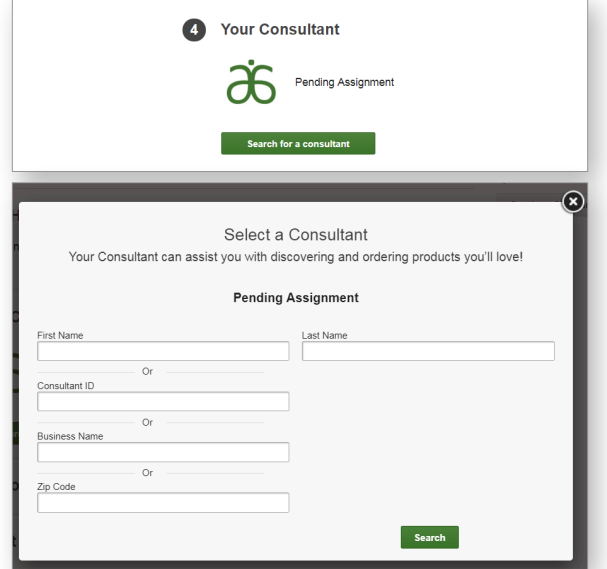

11. If you would like to donate to the Arbonne Charitable Foundation, choose a donation amount then click **Continue**.

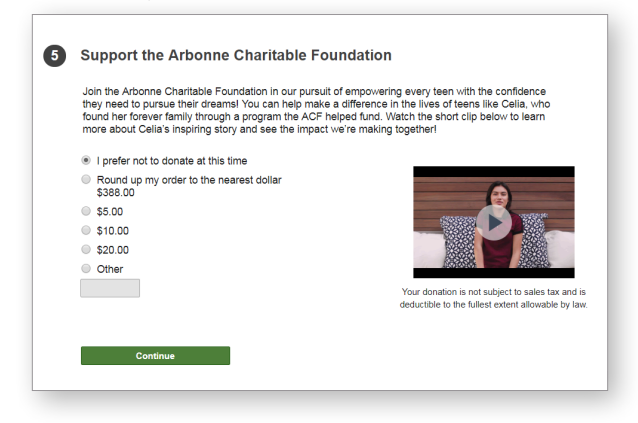

### HOW TO SIGN UP AS A NEW PREFERRED CLIENT

#### 12. Click Add Credit Card.

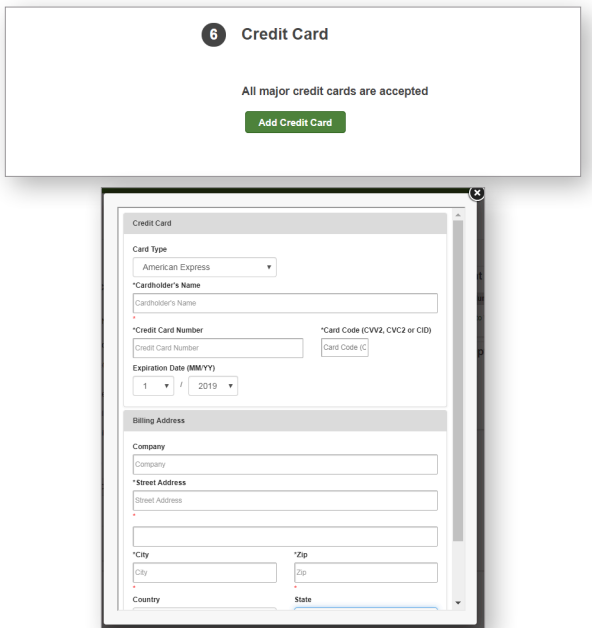

13. Review the Arbonne Terms & Conditions, click the box next to I Agree, then click Review and Confirm Order.

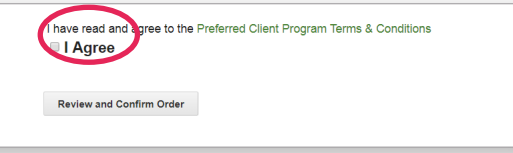

14. Review the order, then click Submit Order.

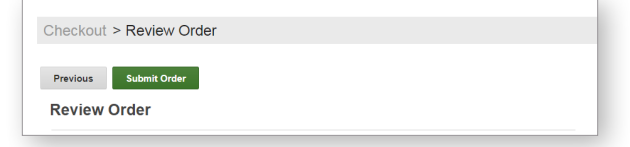

Your Preferred Client Registration is complete.

# HOW TO PLACE AN ORDER AS A PREFERRED CLIENT

#### Starting from your Arbonne Independent Consultant's website or www.arbonne.com:

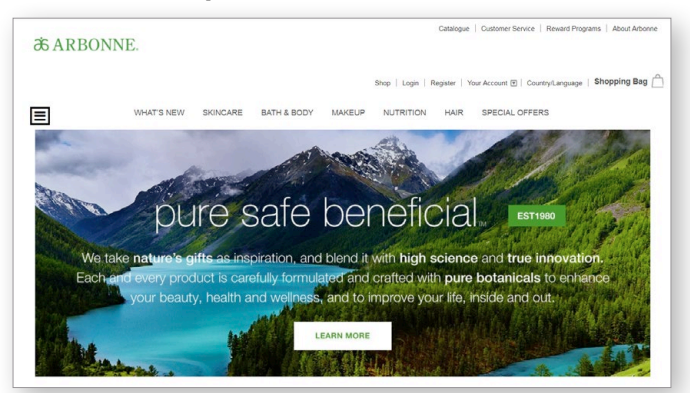

1. Add products to the shopping bag. Click the **Shopping Bag** link. *Note: Placing a \$150 SRP order earns Free Shipping and a Preferred Reward redeemable on your next order.*

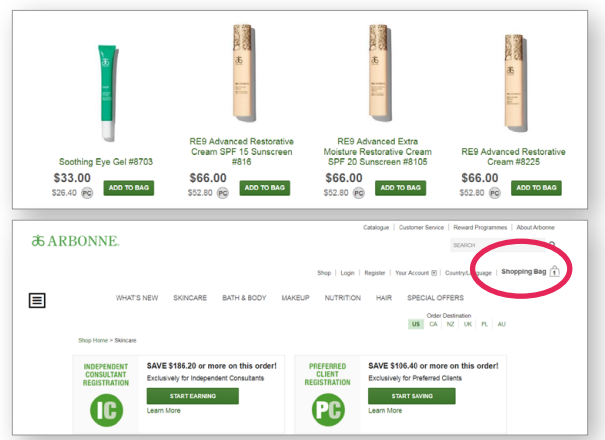

2. Click Proceed to Checkout.

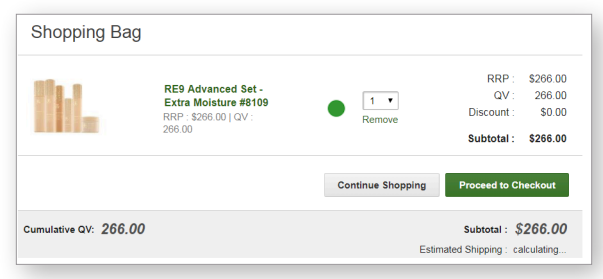

3. Under Already Registered, click Log In & Checkout.

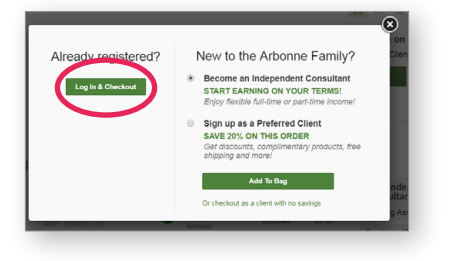

4. Enter your CID Number or Email Address, click Continue.

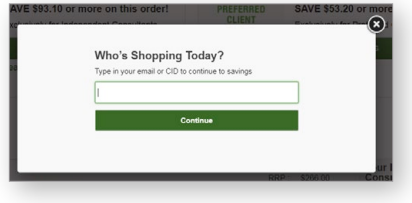

**5.** Select Sign In and checkout using your email address.

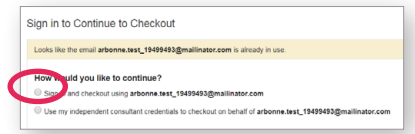

**6.** Enter your Password then click **SIGN IN**.

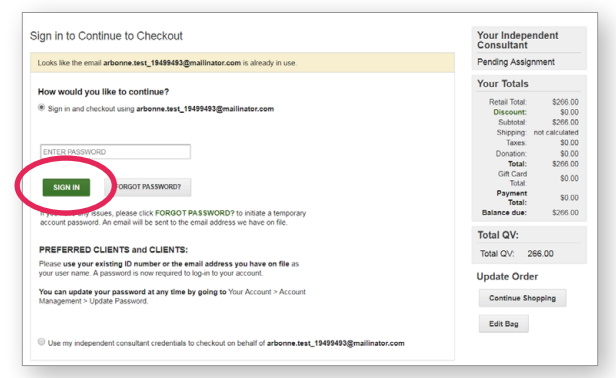

7. If you have a Preferred Reward, select your Free Gift from the list, then click Add To Bag.

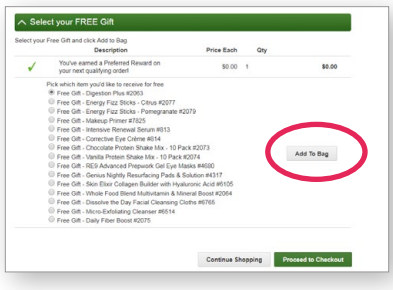

### HOW TO PLACE AN ORDER AS A PREFERRED CLIENT

8. Click Proceed to Checkout.

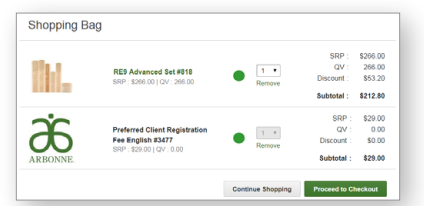

**9.** Confirm the Shipping Address.

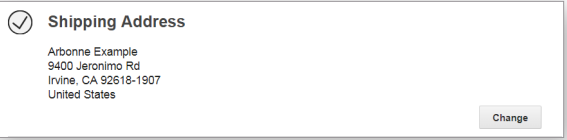

10. Select the Shipping Method, then click Continue. *Note: Free shipping applies to orders of \$150 SRP or more.*

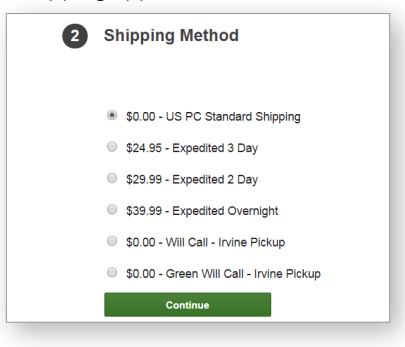

14. Click Add Credit Card.

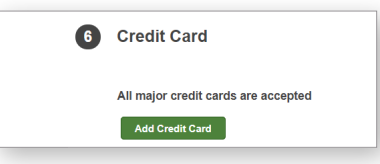

**15.** Provide your credit card information, then click Add Payment.

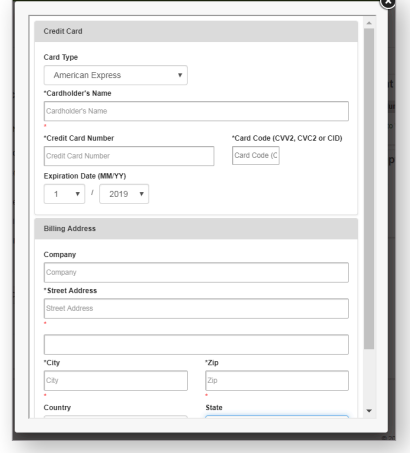

**16. Click Review and Confirm Order.** 

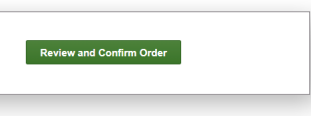

17. Review your order then click Submit Order.

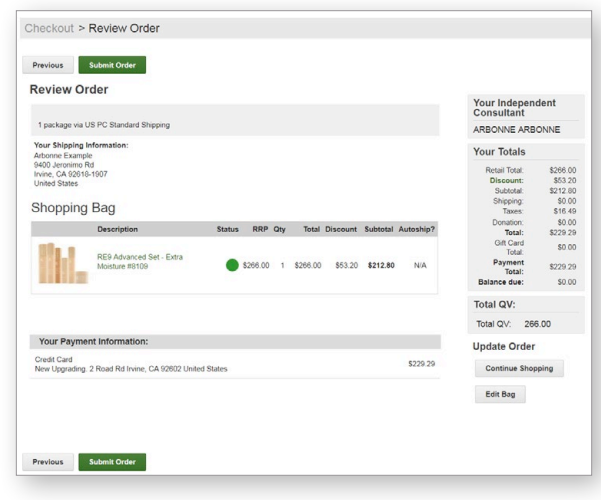

Your order is complete.

11. If you were invited to an in-person or virtual Host Rewards event, select Yes to search for the event here.

If not, select No, then click Continue.

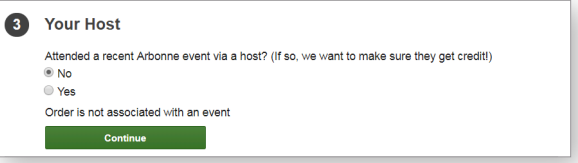

12. Your Consultant's information will be displayed here.

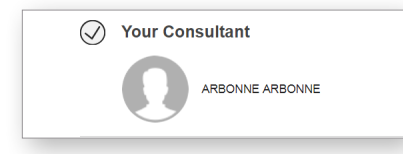

13. If you would like to donate to the Arbonne Charitable Foundation, choose a donation amount then click **Continue**.

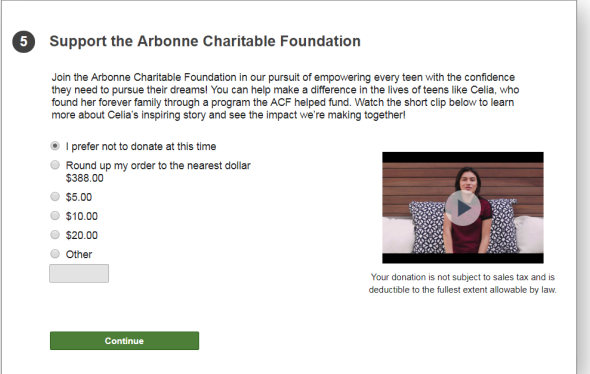

# HOW TO PLACE AN ORDER ON BEHALF OF YOUR PERSONALLY SPONSORED PREFERRED CLIENT

#### Starting from your Arbonne Independent Consultant website or www.arbonne.com:

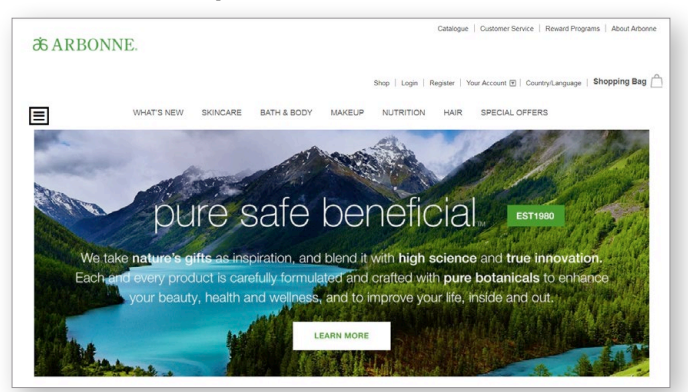

1. Add items to the shopping bag, then click the **Shopping** Bag link to check out. *Note: Registrations are not allowed within On Behalf Ordering.*

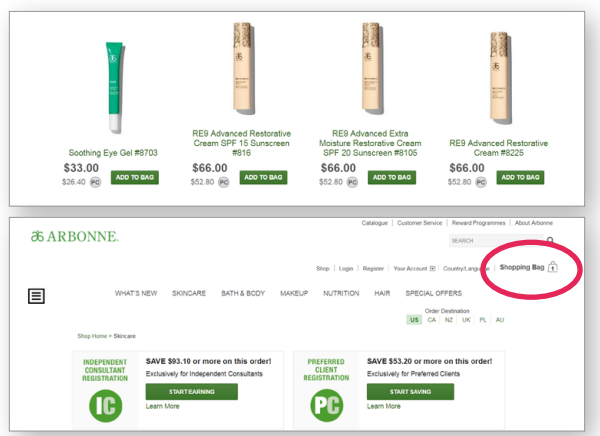

2. Click Proceed to Checkout.

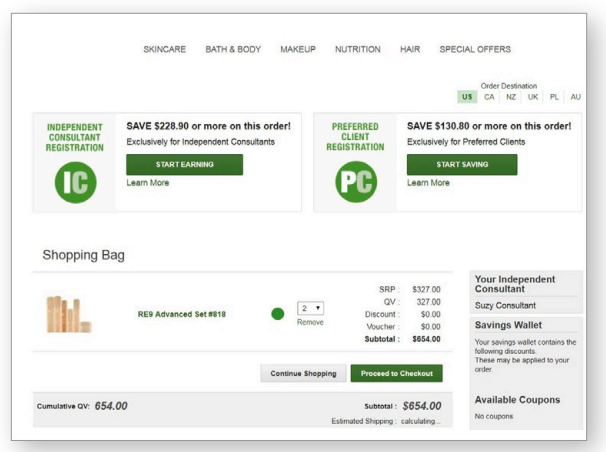

3. Click Log In & Checkout.

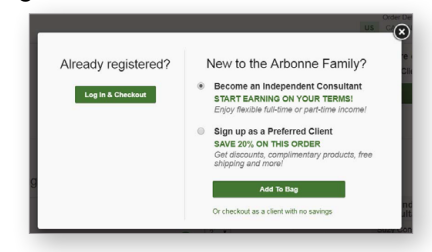

4. Enter the Preferred Client's email address, then click Continue and select "Use my Independent Consultant credentials to checkout on behalf of…".

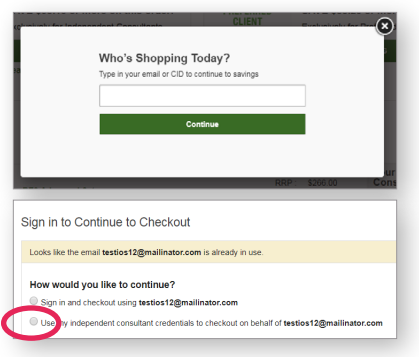

**5.** Enter your CID or your email address and your account password. Select the box next to "I confirm that I have consent...," then click Sign In.

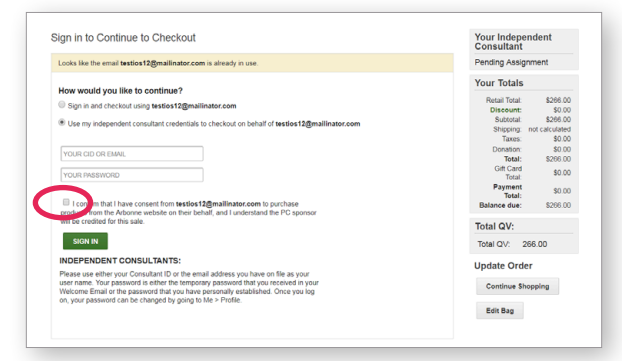

#### HOW TO PLACE AN ORDER ON BEHALF OF YOUR PERSONALLY SPONSORED PREFERRED CLIENT

**6.** You will be directed to the Checkout page. Confirm your Preferred Client's shipping address. Select the shipping method, click Continue. *Note: Free shipping applies to orders of \$150 SRP or more.*

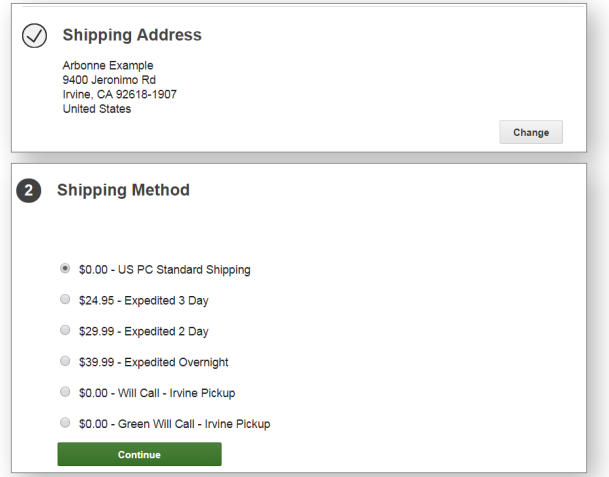

7. If your Preferred Client was invited to an in-person or virtual Host Rewards event, select Yes to search for the event here. If not, select No, then click Continue.

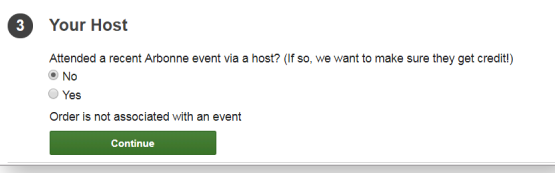

8. You will be automatically assigned as the Sponsor. If your Preferred Client would like to donate to the Arbonne Charitable Foundation, choose a donation amount then click Continue.

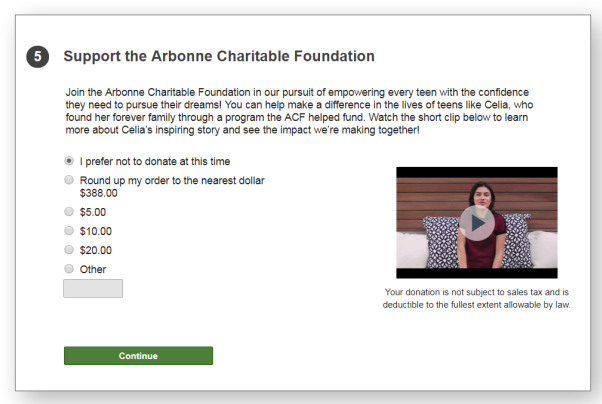

9. Click Add Credit Card.

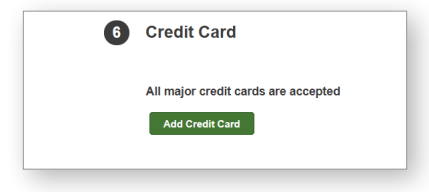

10. Provide the credit card information, then click Add Payment.

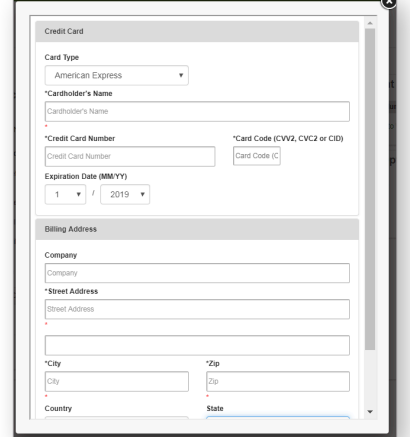

11. Click Review and Confirm Order.

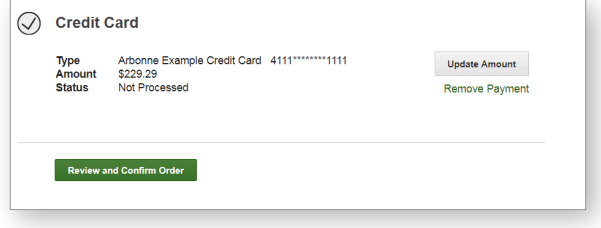

12. Review your order, then click Submit Order.

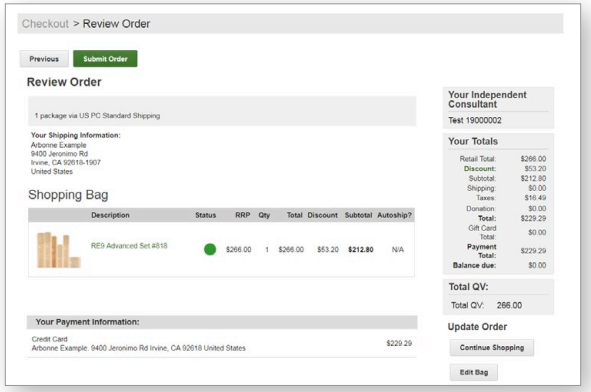

### The order is complete.

## HOW TO SIGN UP AS A NEW INDEPENDENT CONSULTANT

#### Starting from your Arbonne Independent Consultant's website or www.arbonne.com:

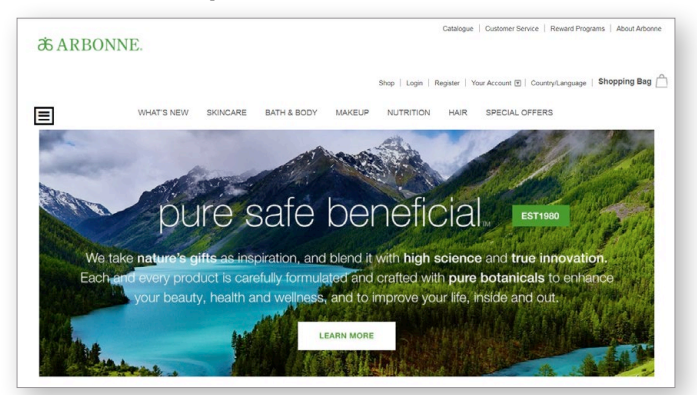

1. Add products to the shopping bag, and click **Start Earning** on the banner at any time while shopping.

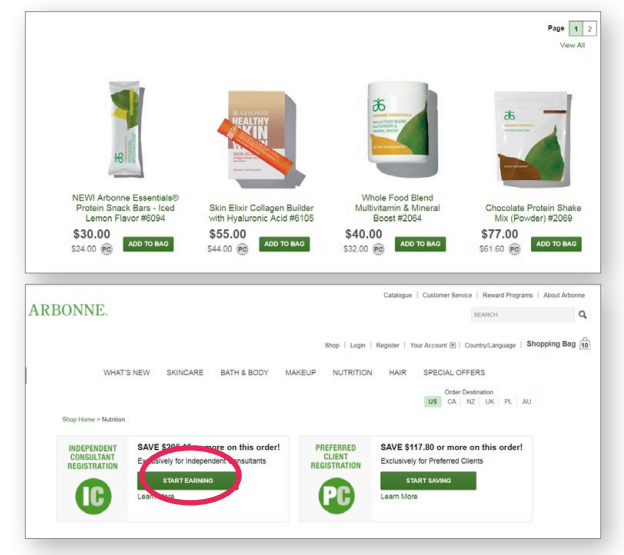

2. You'll be asked to select a country and language preference from the drop down, then click **Continue**.

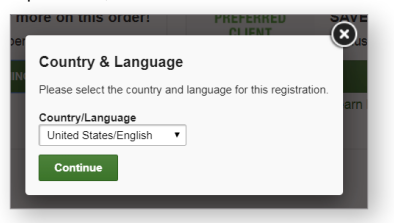

3. You'll see the new Consultant Registration has been added to the shopping bag, now click the Shopping Bag link to checkout.

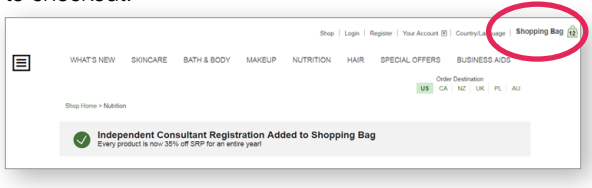

4. New Consultants earn a registration gift of free product when the order reaches 250 QV and earn Free Shipping when the order reaches 500 QV.

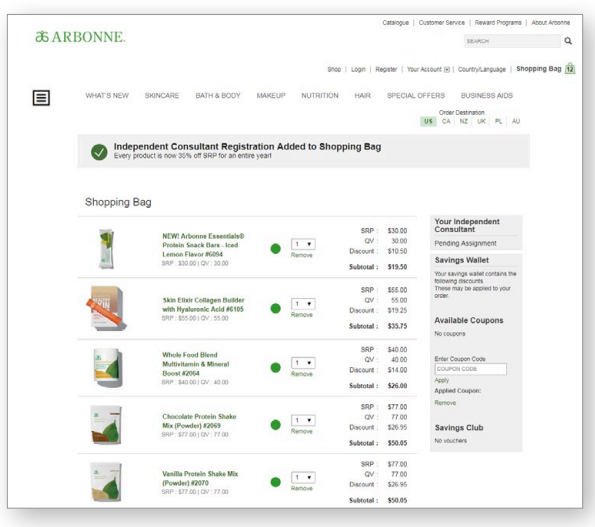

5. Scroll down to see special offers in the shopping bag. Here your new Consultant can select the product they would like as their Registration Gift, then Add To Bag.

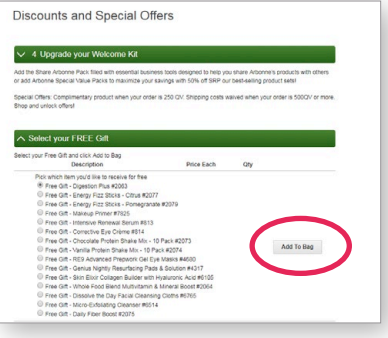

**6.** Click Proceed to Checkout.

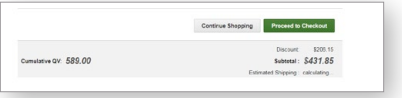

### HOW TO SIGN UP AS A NEW INDEPENDENT CONSULTANT

7. Enter your email address and contact information to create an account, and Register.

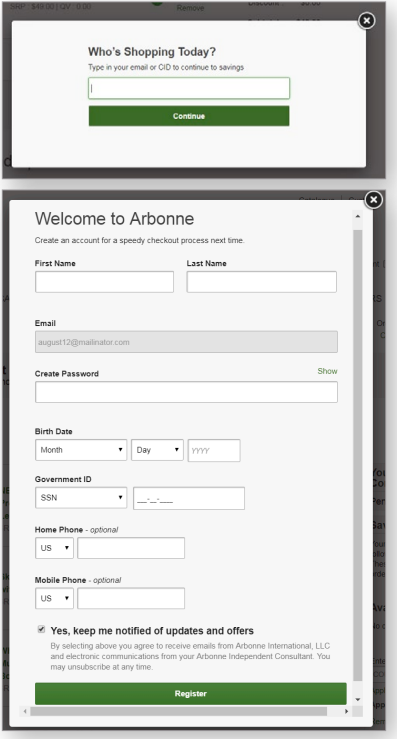

8. Enter your shipping address, then click Continue.

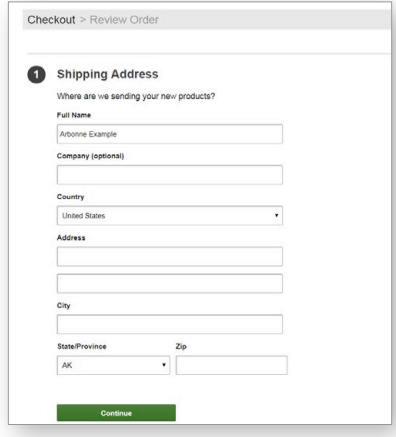

9. Select shipping method, click Continue. *Note: Free shipping applies to orders of 500 QV or more.*

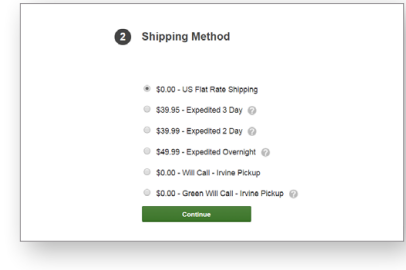

10. If you were invited to an in-person or virtual Host Rewards event, select Yes to search for the event here.

If not, select No, then click Continue.

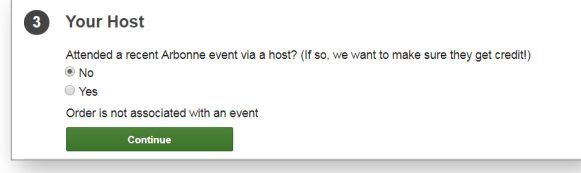

11. Search for a Consultant you know, or by Zip Code. *Note: If you are joining from a Consultant's personal website, that Consultant will automatically be assigned as your Sponsor.*

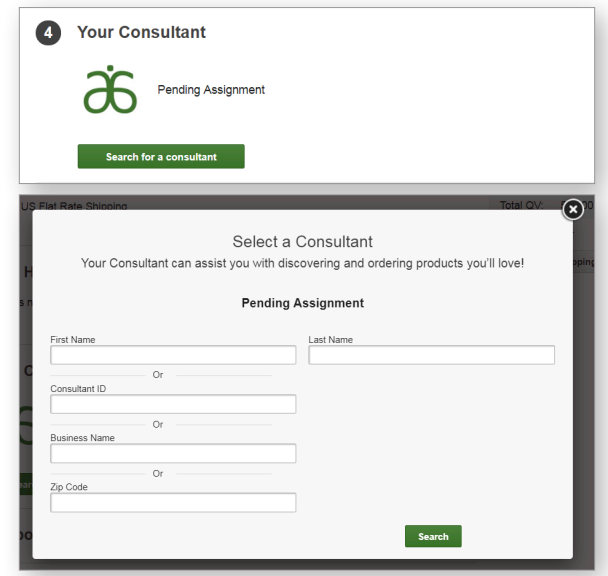

12. If you would like to donate to the Arbonne Charitable Foundation, choose a donation amount then click **Continue**.

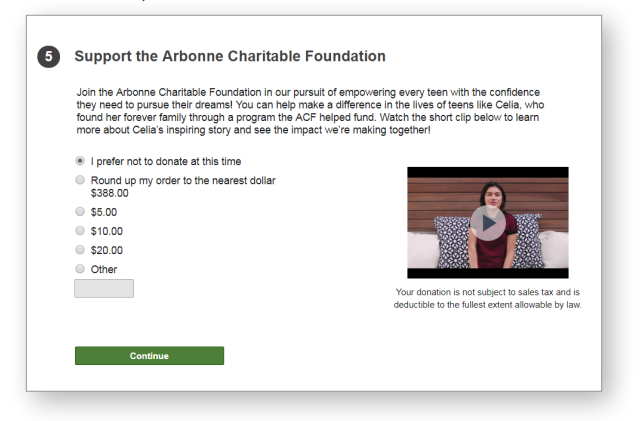

### HOW TO SIGN UP AS A NEW INDEPENDENT CONSULTANT

#### 13. Click Add Credit Card, then Add Payment.

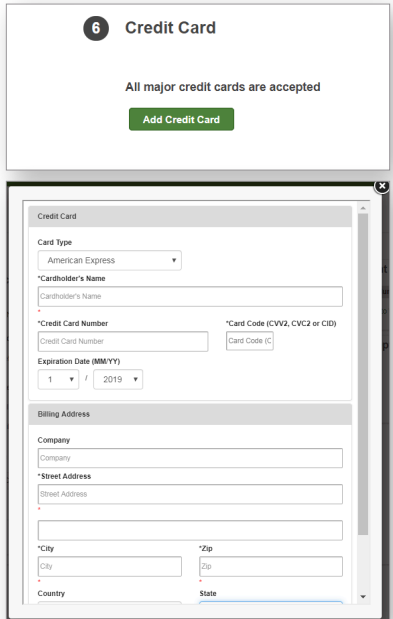

14. Review the Arbonne Terms & Conditions, click the box next to I Agree, then click Review and Confirm Order.

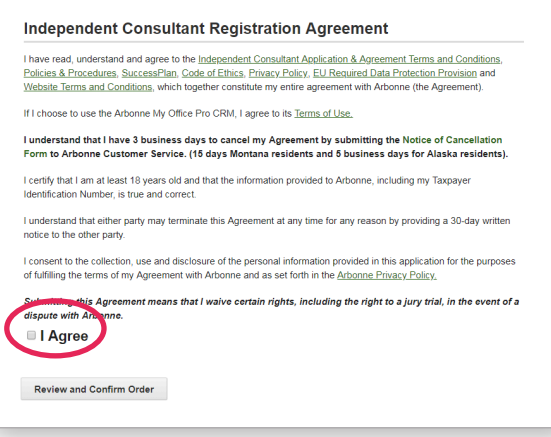

15. Review the order, then click Submit Order.

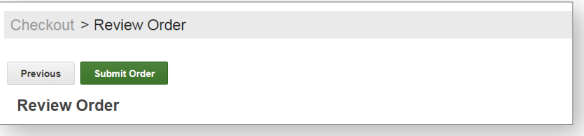

Your new Consultant Registration is complete.

# YOU'RE ON YOUR WAY!

Arbonne is a people business and the more you reach out, the more connections you'll make. That's how you start to build your business. And once you've experienced Arbonne products, we know you'll want to share your results.

# BUILD YOUR CONTACT LIST

Create a list of 100 people by writing down the names of everyone you know.

Think you don't know 100 people who would be interested in Arbonne? How would you really know if you don't ask? Don't pre-judge — anyone might be interested in great products or the life-changing opportunity, just like you are!

You can start by merging your digital contacts into one contact list from your existing accounts like Yahoo!, LinkedIn, and Facebook. Use the My Office Pro CRM and you'll quickly have your 100-Person List.

# 100-PERSON LIST

Think of at least 20 contacts from each of these categories: Friends, Relatives, Activities, Neighbors, & Social Media connections.

- 1. FRIENDS
- 2. RELATIVES
- 3. ACTIVITIES
- 4. NEIGHBORS
- 5. SOCIAL MEDIA CONNECTIONS

Remember, you're part of a supportive community that celebrates your success! Partner with your upline to start building your list of contacts. Then reach out to everyone on your list and start to schedule your first presentations. Congratulations on all of your future success!

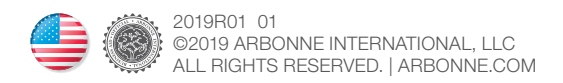